# <span id="page-0-0"></span>**Installation of Test Reporter**

# <span id="page-0-1"></span>**Table of Contents**

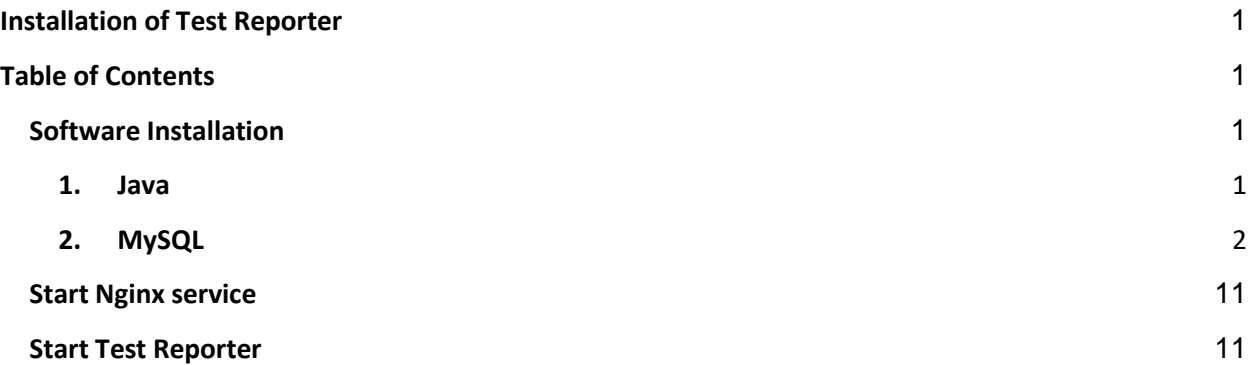

### <span id="page-0-2"></span>**Software Installation**

Software installation consists of installation of all prerequisite software on the server to deploy applications. This is a onetime activity.

For downloading Java, MySQL and other setup files click on the link given below. <http://document.ulinkreporter.com/nginx.zip>

<span id="page-0-3"></span>Extract the downloaded zip file in C drive.

- **1. Java**
- a. Goto C:\nginx\java folder double click on jdk-8u144-windows-x64 executable file and follow instructions.
- b. After completing installation of JRE, execute following command in command prompt:

java -version

c. If the relevant version is visible on the terminal/command prompt, then the Installation has been successfully completed.

#### <span id="page-1-0"></span>2. **MySQL**

- a. Goto C:\nginx\MySQL folder double click on mysql-installer-webcommunity-5.7.36.0.msi Windows Installer Package
- b. It will ask for permission; when it does, click **"Yes"**.

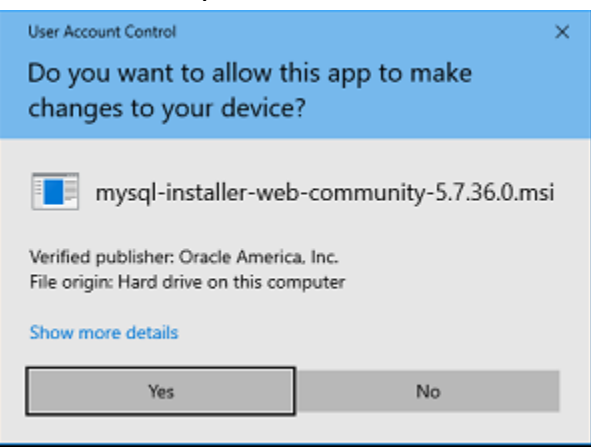

c. The installer will then open. Now, it will ask to choose the setup type. Here, selects **"Custom".**

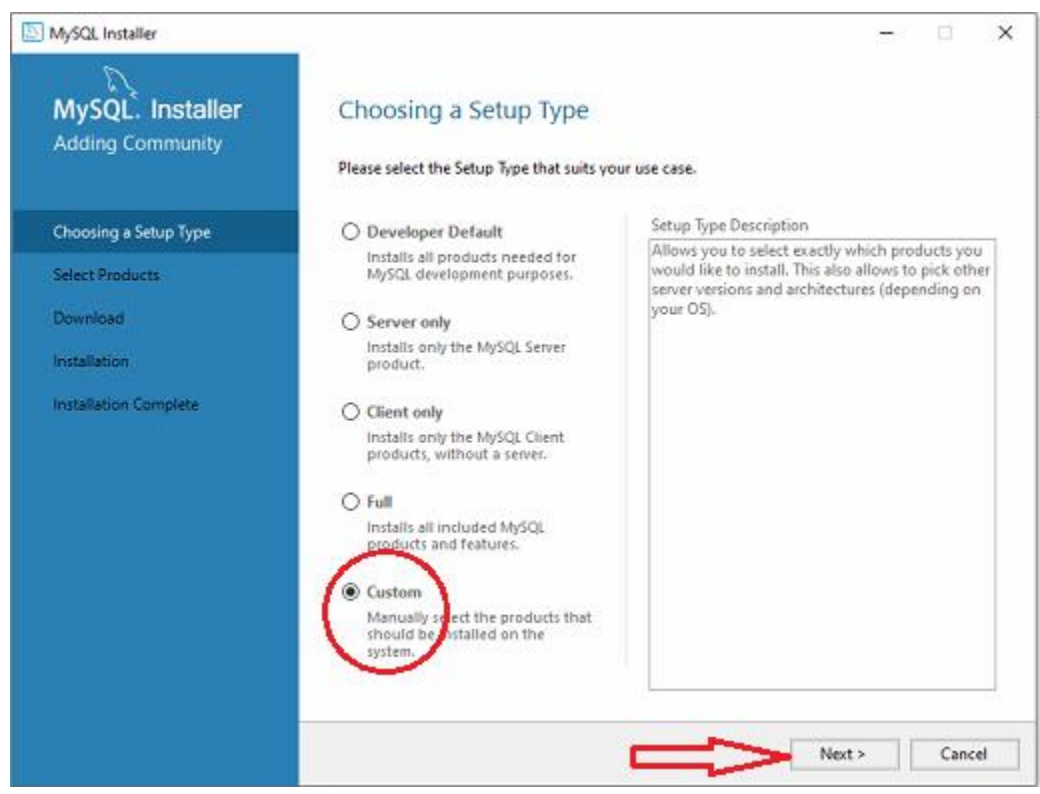

- d. Click on Next. With this, you will install MySQL server and MySQL Workbench.
- e. Open MySQL Servers, select the server to install, and move it to the Products/Features to be installed window section. Expand the MySQL Servers and select MySQL Server 5.7.23 -x64 And click on the green arrow it will add the product to the installed window section.

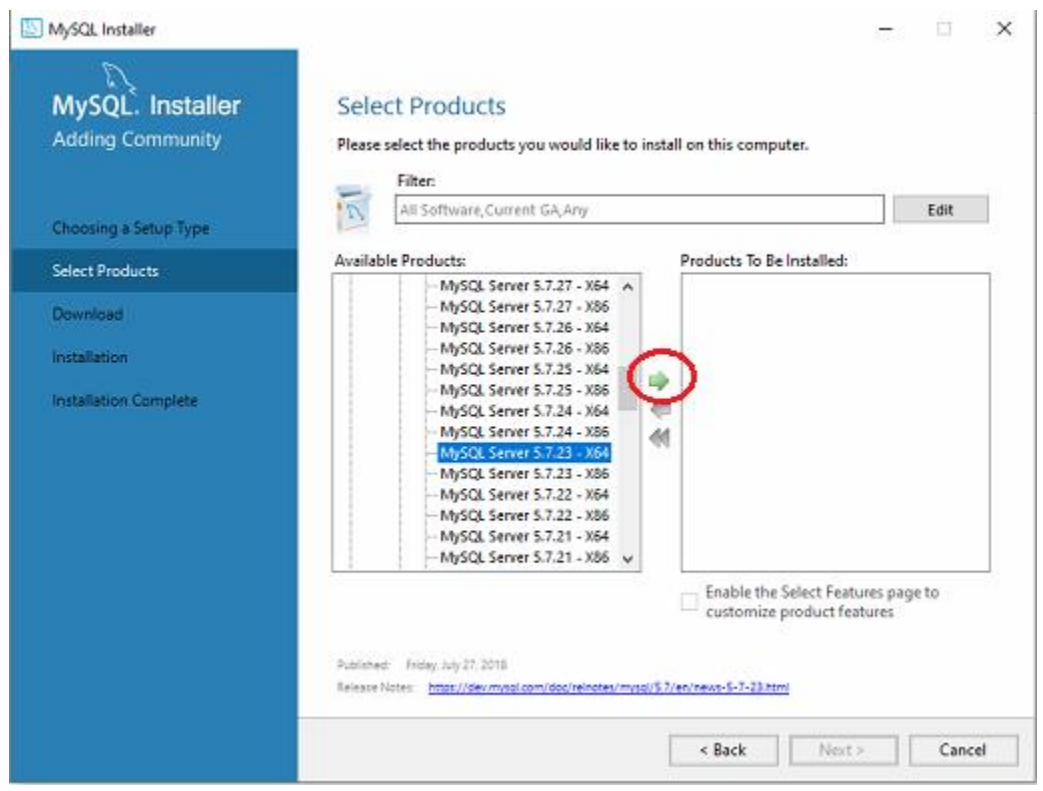

In the same way, expand the application option and select MySQL Workbench 8.0.13 and click on the green arrow.

f. If the check requirements window appears then check the box of "I agree to the license terms and conditions" and click on **"install"** button.

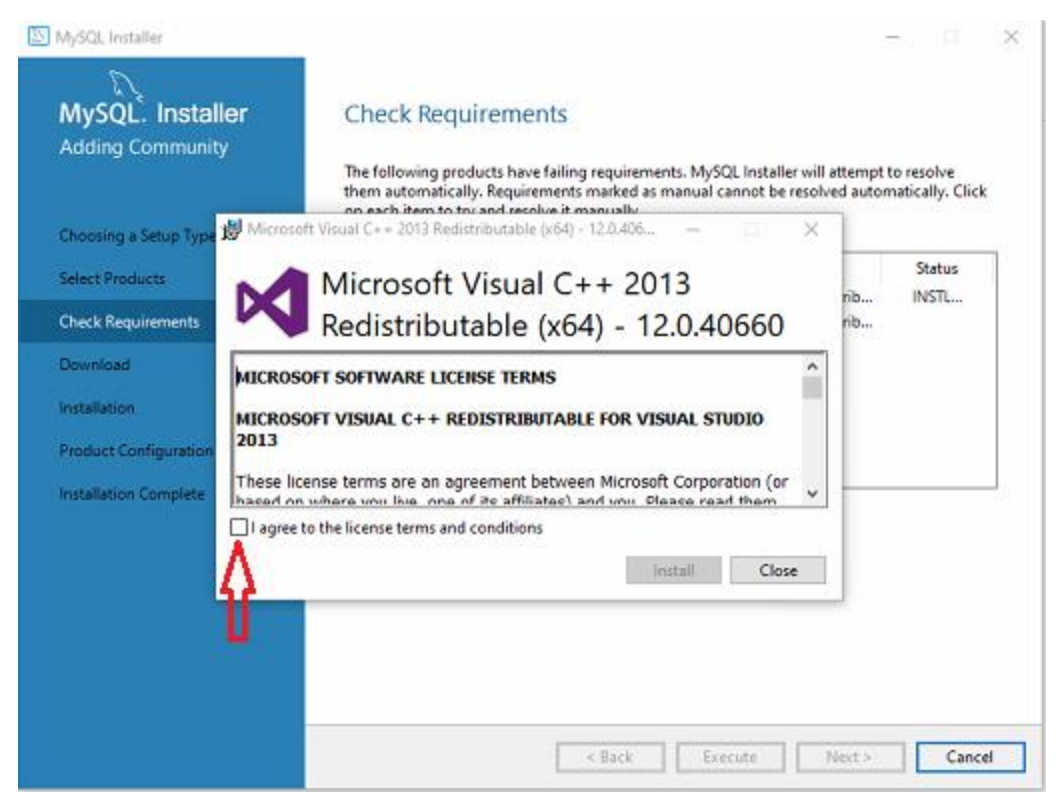

#### After setup successful click on the **"close"** button.

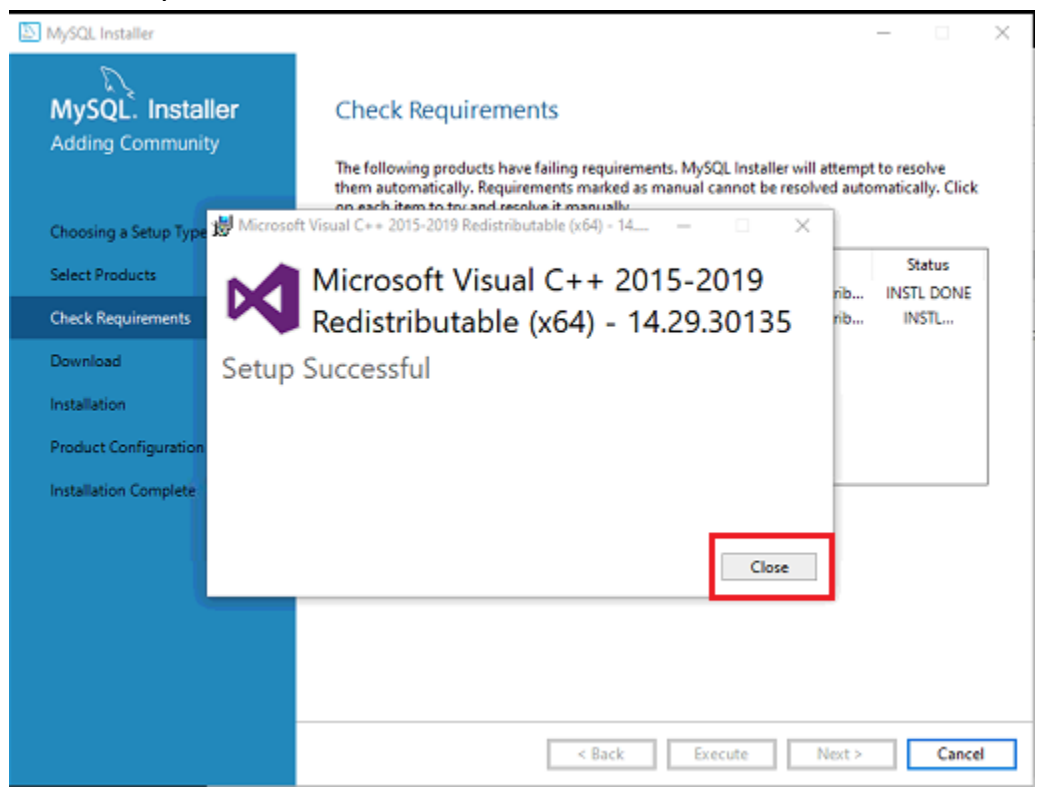

g. Click on the **"Next"** button. Now, click on the Execute button to download and install the MySQL server and MySQL Workbench.

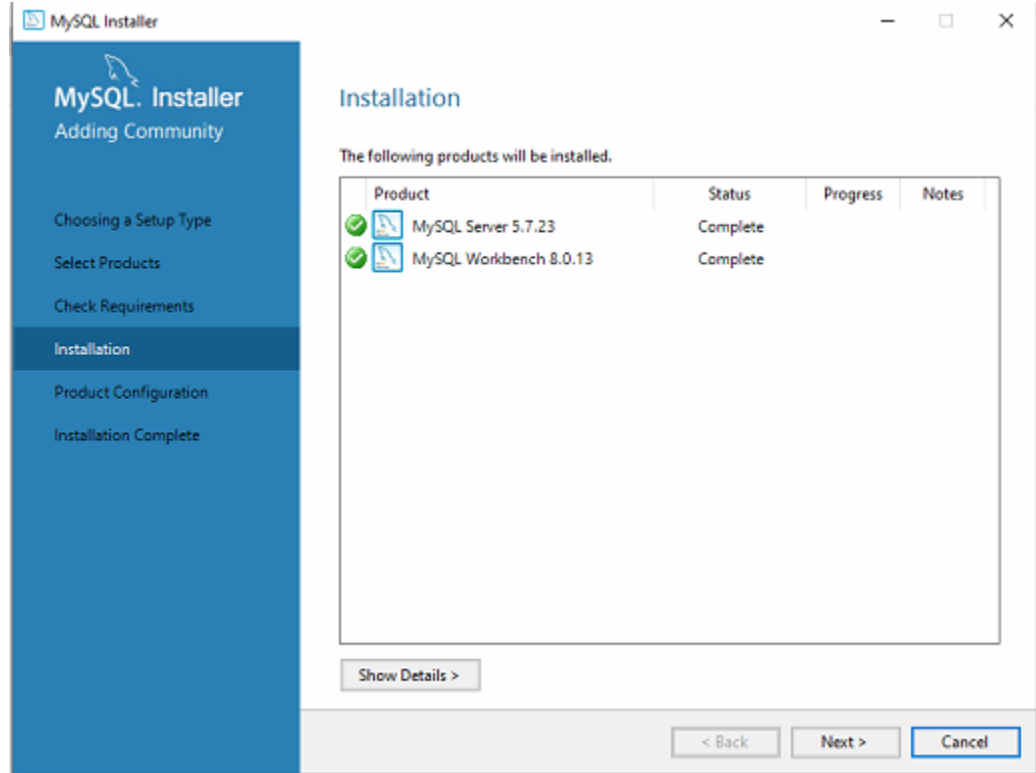

- h. Once the product is ready to configure, click on **"Next"**. Under Type and Networking, go with the default settings and select **"Next"**.
- i. Set your MySQL Root password Set password as **root** and click on **"next"**.

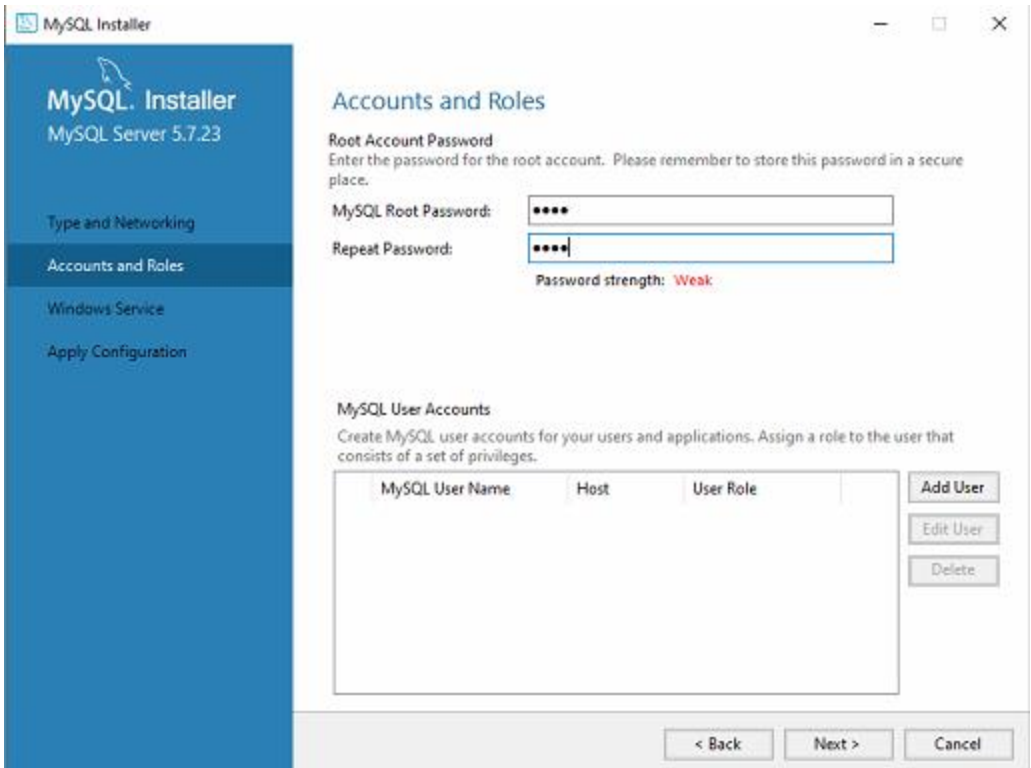

- j. Go for the default windows service settings.
- k. Under apply configuration, click on execute. Once the configuration is complete, click on **"finish"**.

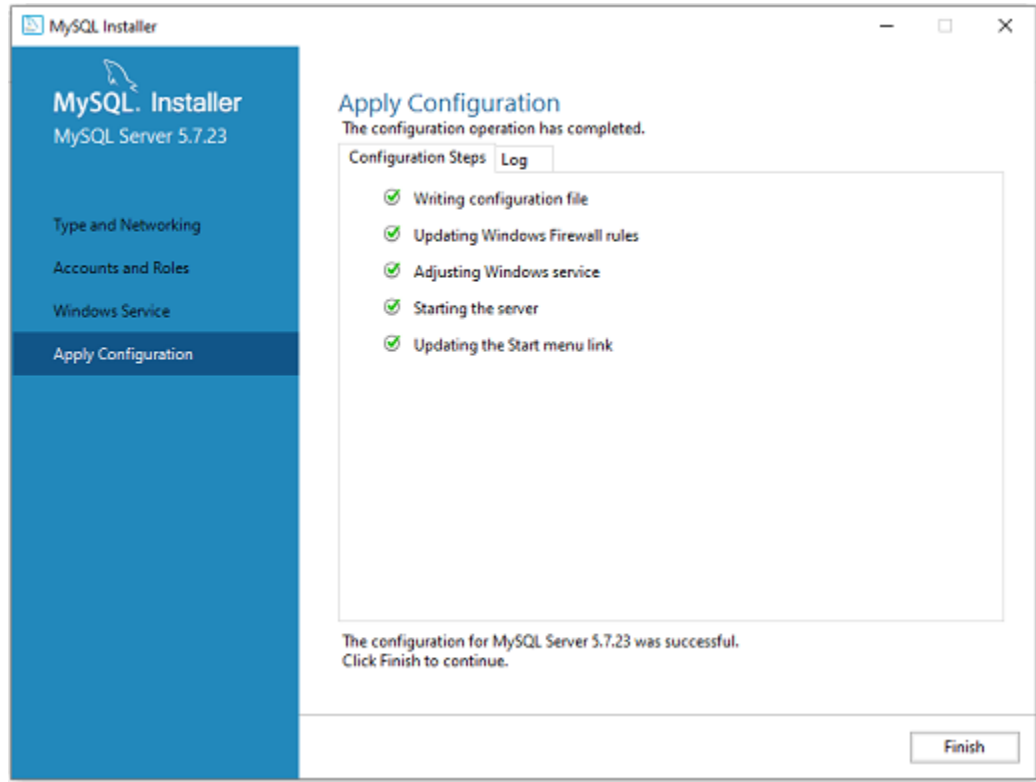

l. Click the **"next"** button on the product Configuration page.

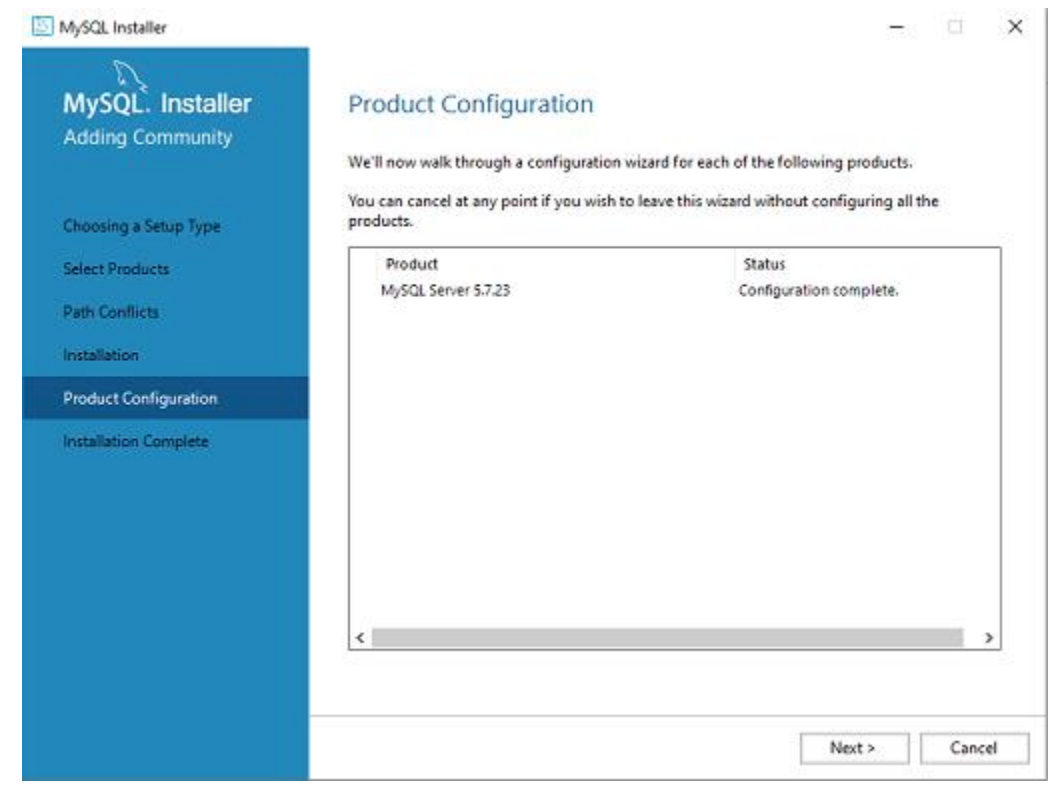

#### m. Click on the **"finish"** button.

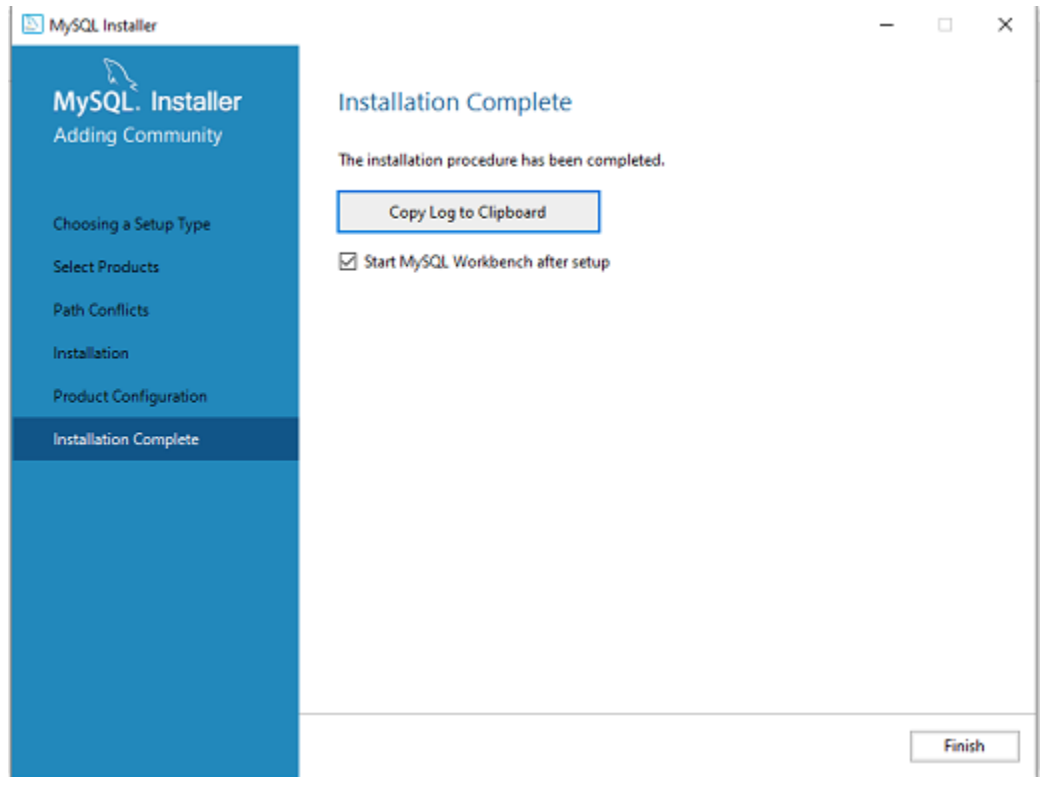

n. Installation completed.

After completing installation, open command prompt and go to mysql installation directory (cd C:\Program Files\MySQL\MySQL Server 5.7\bin)

Type command "mysql -u root -p" and press enter. It asks for the password, enter the

password of root user as **"root"**

The screen shot explains the same.

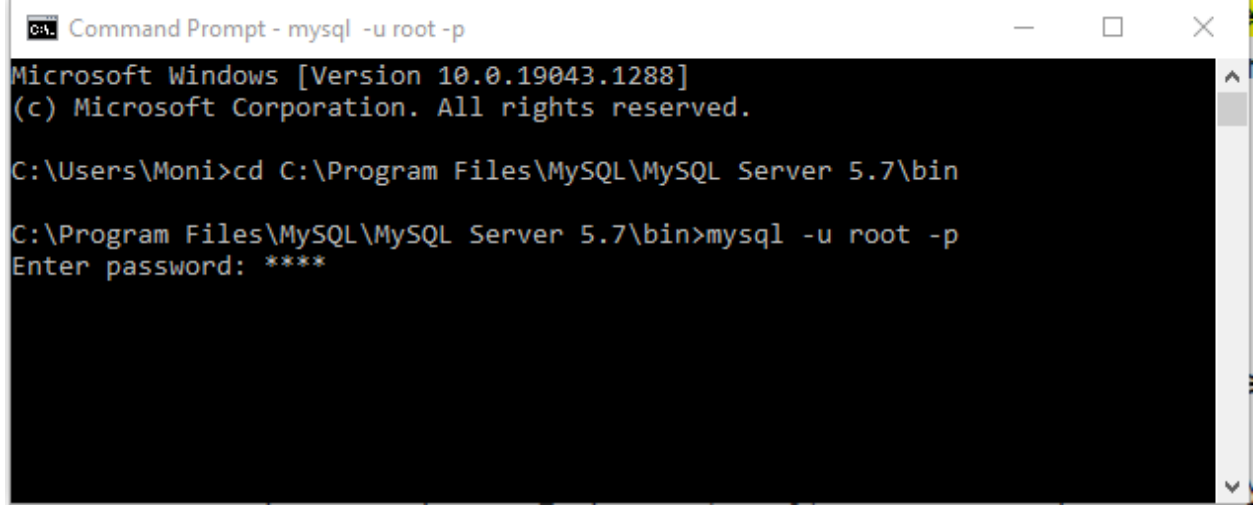

After that you have to create database using following command: **create database ulinkdb;**

You can check the created databases by using the following command.

#### **show databases;**

Screenshot explains the same.

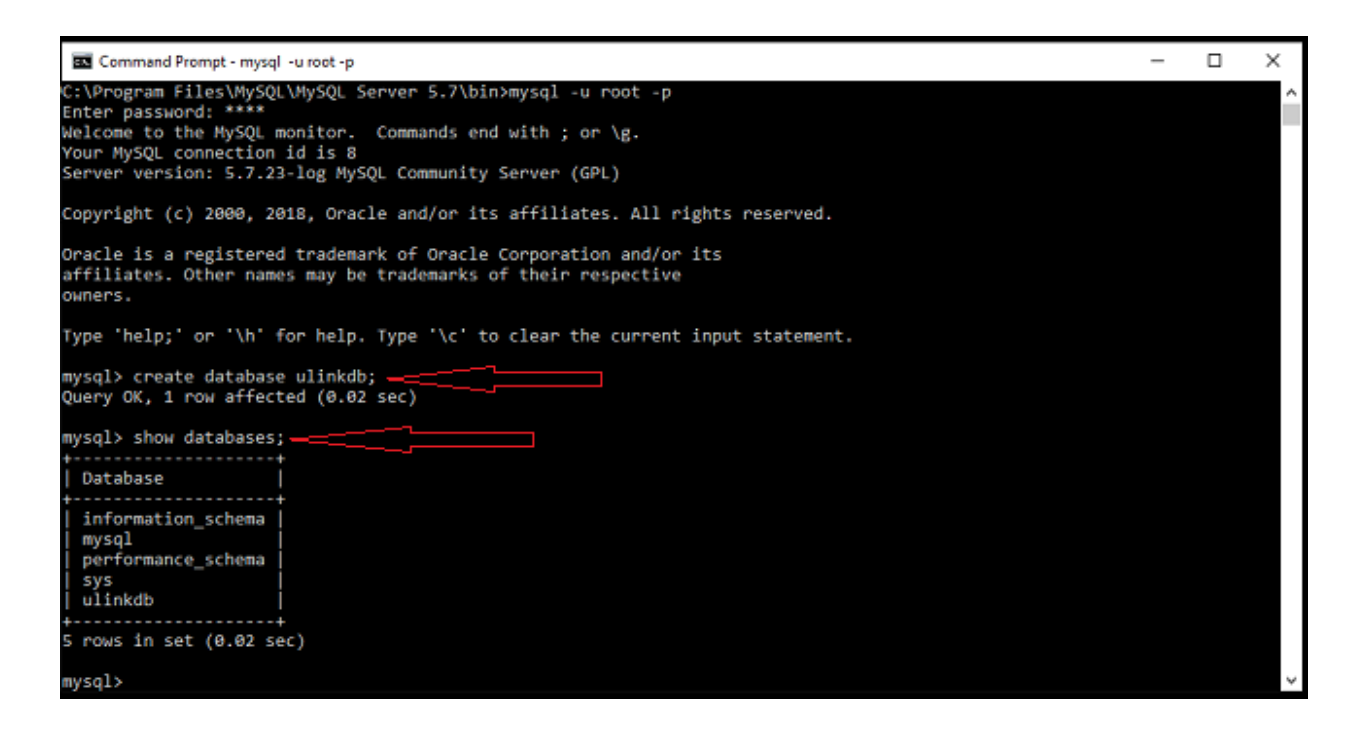

We need to create the folder structure in our system to process the test comparator data. For that, double click on the **"create\_folder\_script.bat"** file Which is in C:\nginx\script\create\_folder\_script.bat.

**Note**: If you double-click the create\_folder\_script.bat file, the command window will be opened and closed executing all the commands in it. This will create the folder structure in the "C:\ulink\_TR\Documents\" folder and you are ready to process data for test cases.

Go to **"C:\ulink\_TR\Documents\ulink"** folder and verify that all the folder structures are created successfully.

Go to C:\nginx folder and copy the **jnicbios.dll** file to **C:\Program Files\Java\jdk1.8.0\_144\bin** path

To add the System variable (Path) go to **"Control Panel\All Control Panel Items\System"** click on **"Advanced system settings".** Then in the System Properties click on **"Environment Variables".**

**Note:** In a few systems you can open System Properties from **"Control Panel\System"** and then click on **"Advanced system settings".**

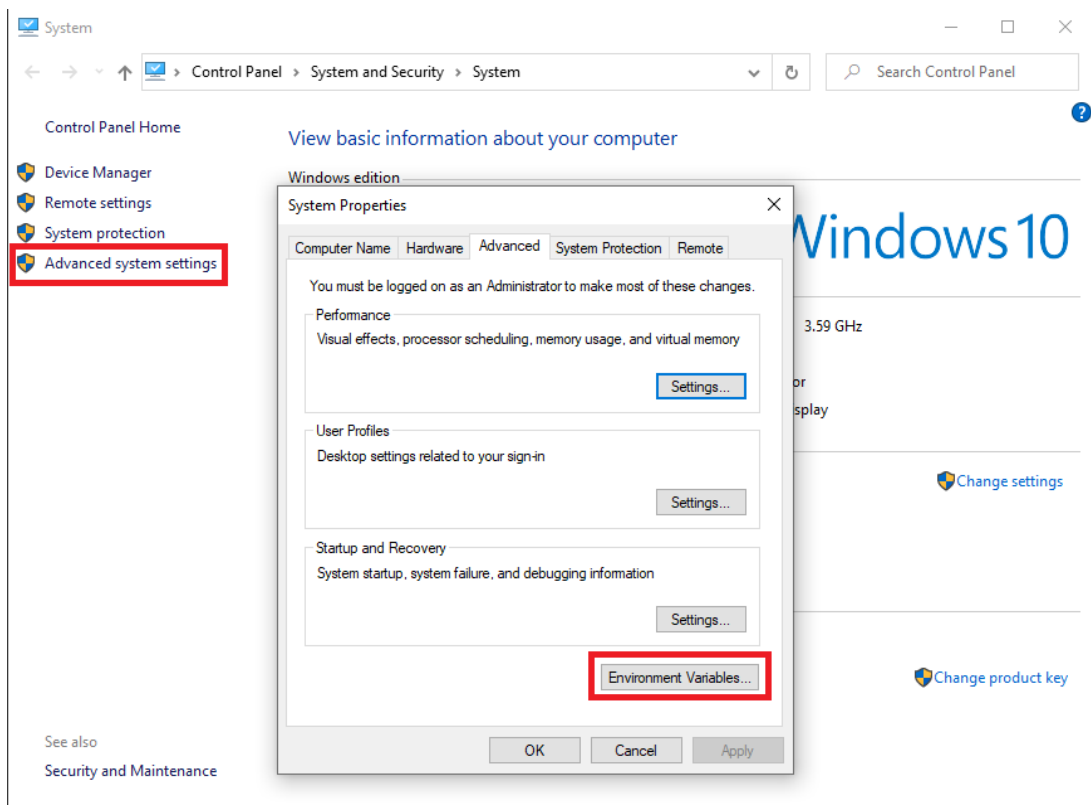

Once you click the Environment variables window will be opened and in that search for the **Path** in section **"System variables".** Double click on the **Path** variable and click **"New"** button to add new path **C:\Program Files\Java\jdk1.8.0\_144\bin**

as shown in the screenshot given below.

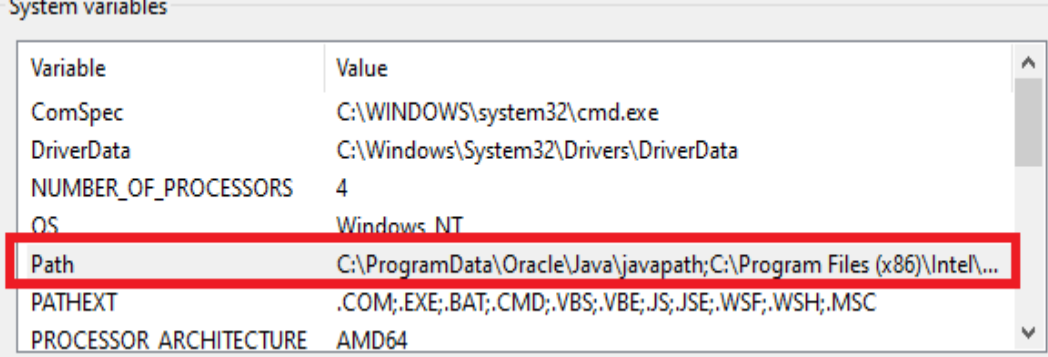

 $\sim$ 

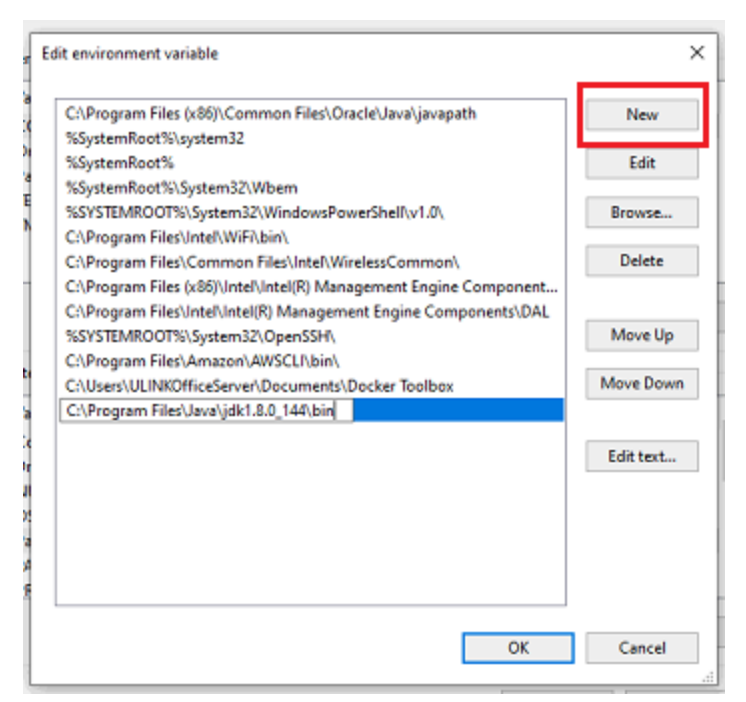

Click **"OK"** when it's done and exit the **"Edit Environment Variable"**  window and then click **"OK"** to save and exit **"Environment Variables"**.

**Note**: Do not add the path if it is already present in the variable.

## <span id="page-10-0"></span>**Start Nginx service**

Now double click on the **startnginx** batch file located in C:\nginx\script\startnginx It will start the nginx server, minimize the window and keep it running.

## <span id="page-10-1"></span>**Start Test Reporter**

To start the Test Reporter double click on the start\_ulinkTR-server.bat batch file located in **C:\nginx\script\** folder.

It will start the TR.

**Note**: Don't close the command prompt window.

Goto browser and hit the url to open the TR login page.

#### **http://localhost:4200**